## **Stručný návod na používání modulu Komens v aplikaci Bakaláři**

# **OMLOUVÁNÍ ABSENCE RODIČEM NEBO ZLETILÝM ŽÁKEM**

Od školního roku 2023/2024 je možné využívat ke komunikaci s vyučujícími na GJK **modul Komens** webové nebo mobilní aplikace systému Bakaláři. **Přes Komens probíhá zasílání zpráv a omlouvání absence.**

#### **Mobilní aplikace**

Mobilní aplikaci si můžete stáhnout do svého mobilního telefonu nebo tabletu z příslušného obchodu. Přejděte na Google Play (Obchod Play) pro Android, App Store pro Iphone nebo Windows Store pro Windows Phone a dejte vyhledat aplikaci **Bakaláři OnLine**. Po její instalaci zapište adresu <https://dochazka.gjk.cz/login> nebo vyhledejte naši školu a adresa se zapíše automaticky. Zadejte uživatelské jméno a heslo, které Vám bylo předáno školou. Mobilní aplikace slouží hlavně k rychlému zjištění nových známek, informací na nástěnce apod., pro vyšší komfort a více informací je dobré používat webovou aplikaci, ke které se vztahuje tento

### **Webová aplikace**

### **1. Přihlášení**

návod.

Vyplňte přístupové údaje rodiče (nebo zletilého žáka) a přihlaste se do webové aplikace přímo na adrese https://dochazka.gik.cz/login nebo přes web školy www.gik.cz, odkaz v pravém rychlém menu **Bakaláři.**

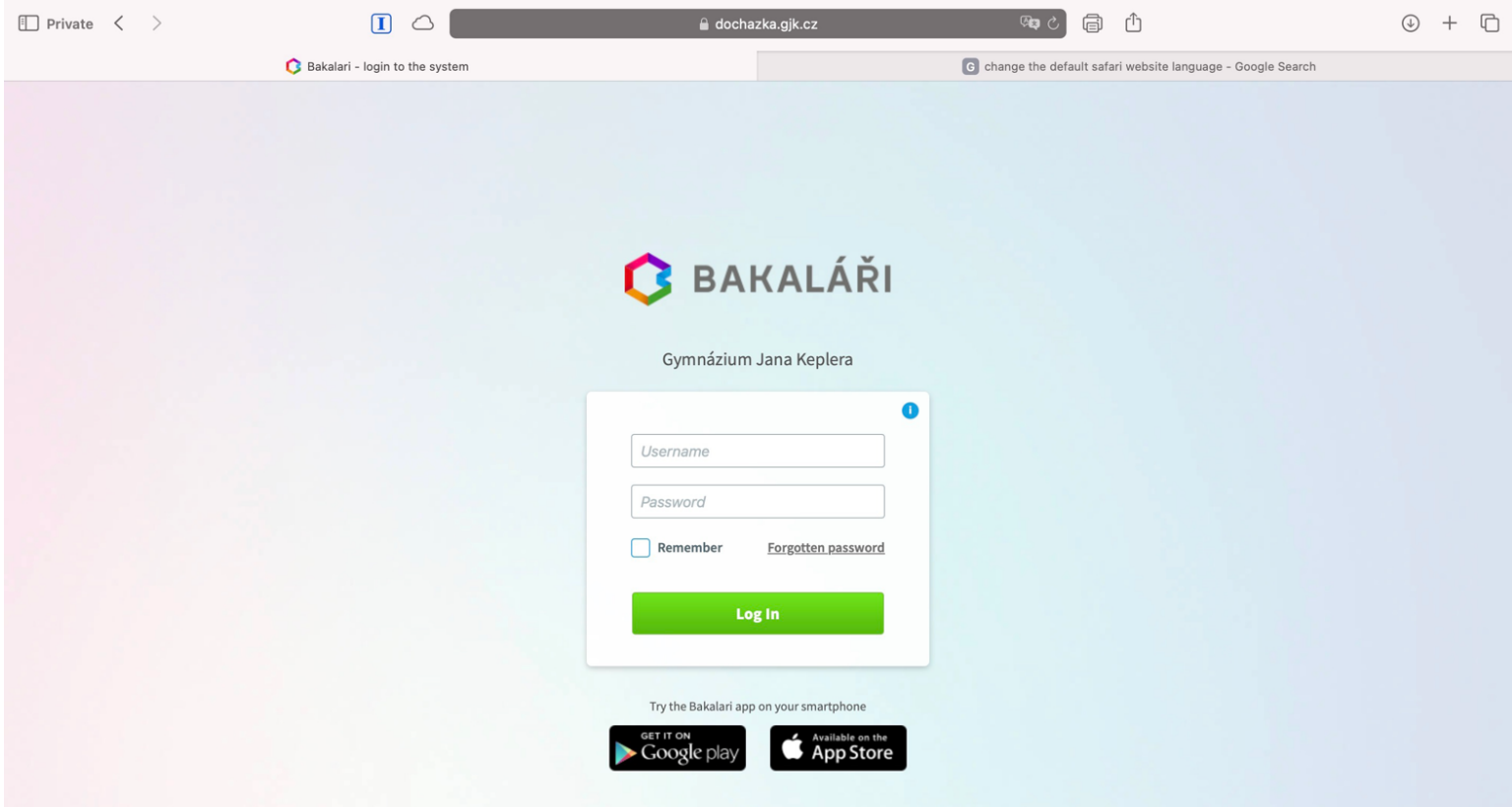

### **2. Modul Komens (omlouvání absence)**

V menu vlevo zvolte **Komens** a poté **Poslat zprávu**. U zprávy rozklikněte typ zprávy a vyberte **Omluvení absence** nebo přímo odkaz **Omluvení absence.**

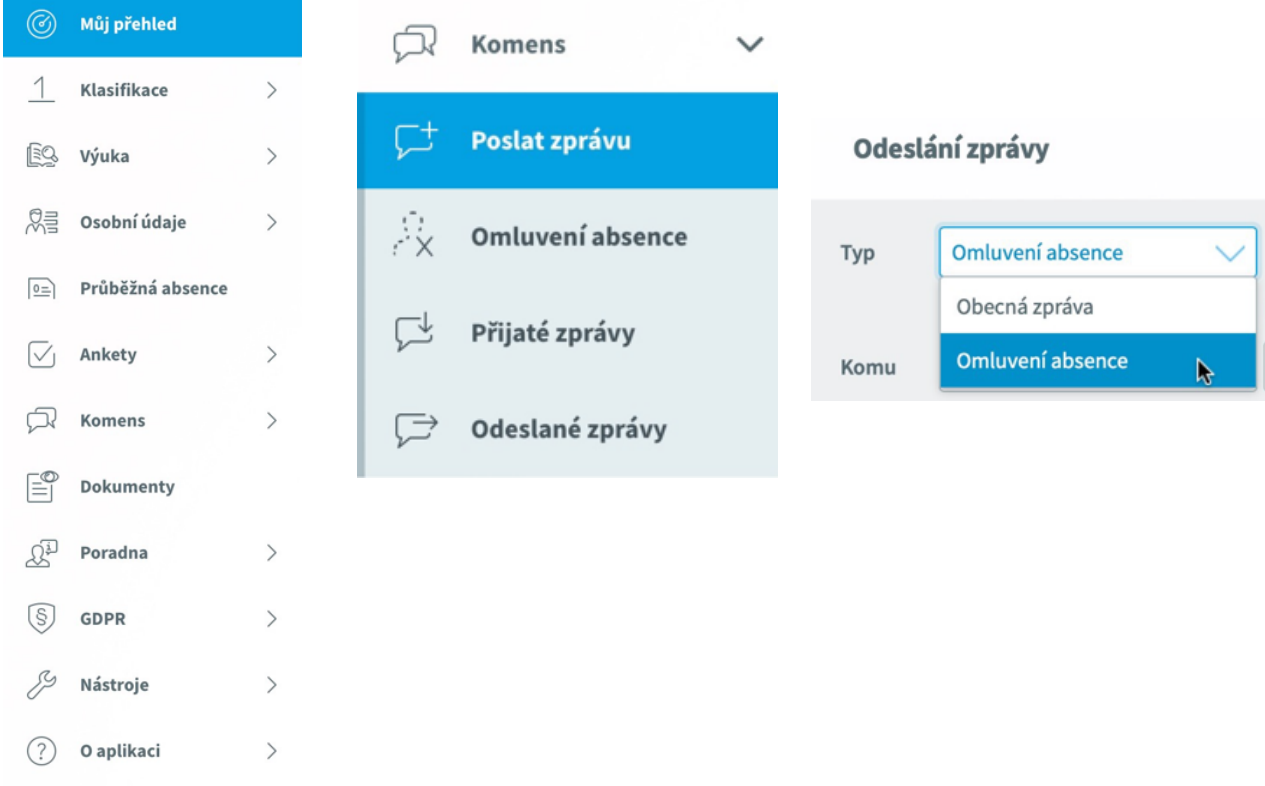

Pokud omlouváte celodenní absenci (např. týden trvající chřipku nebo celodenní návštěvu lékaře), zatrhněte volbu **Omluvit celý den**. Nastavte délku trvání absence pomocí políček **Od** a **Do**, napište důvod absence a tlačítkem **Odeslat** pošlete omluvenku. V položce **Komu** můžete zvolit konkrétního učitele, nemusí to být pouze třídní učitel.

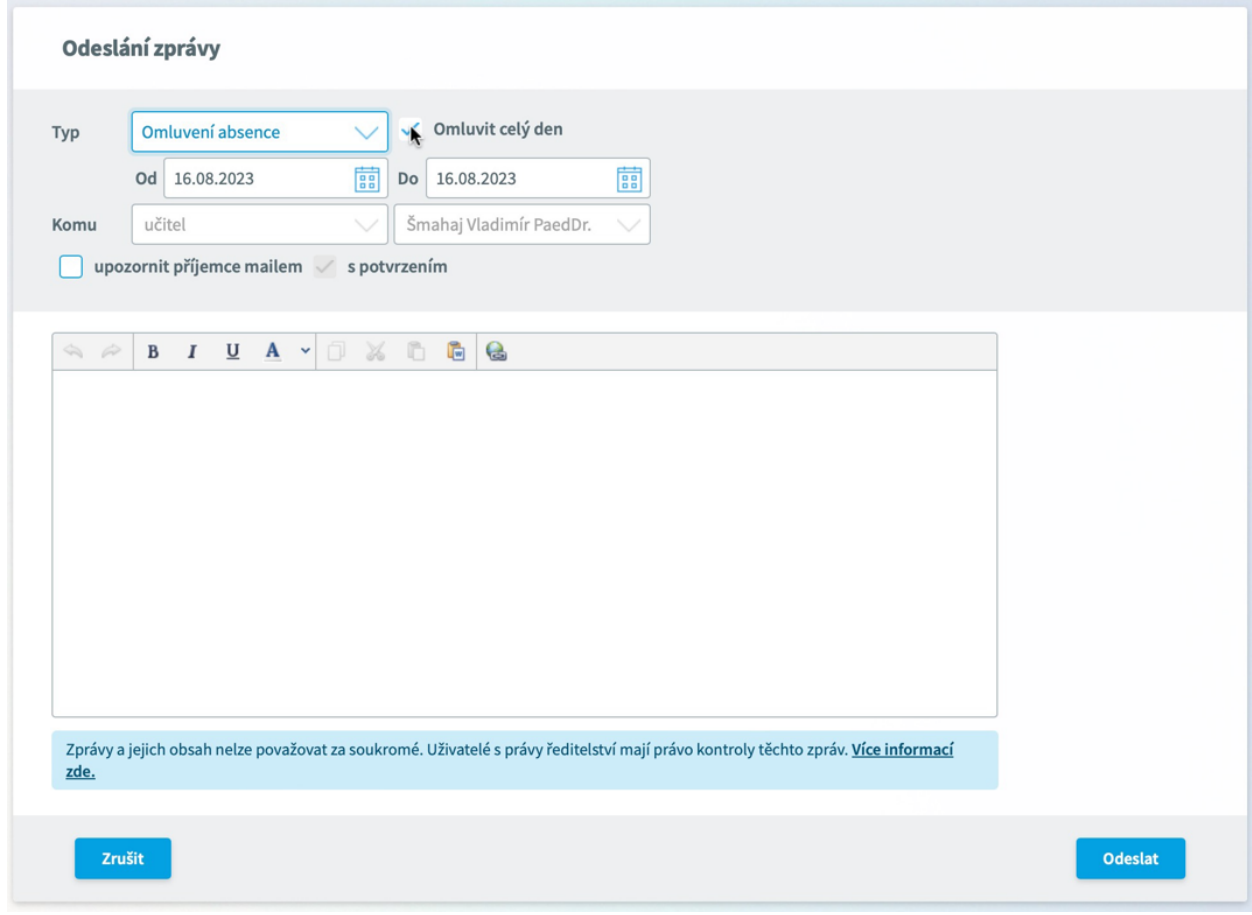

Pokud omlouváte pouze část dne, trvání absence nastavte pomocí data a konkrétních vyučovacích hodin do políček **Od** a **Do**. Napište důvod absence a tlačítkem **Odeslat** pošlete omluvenku.

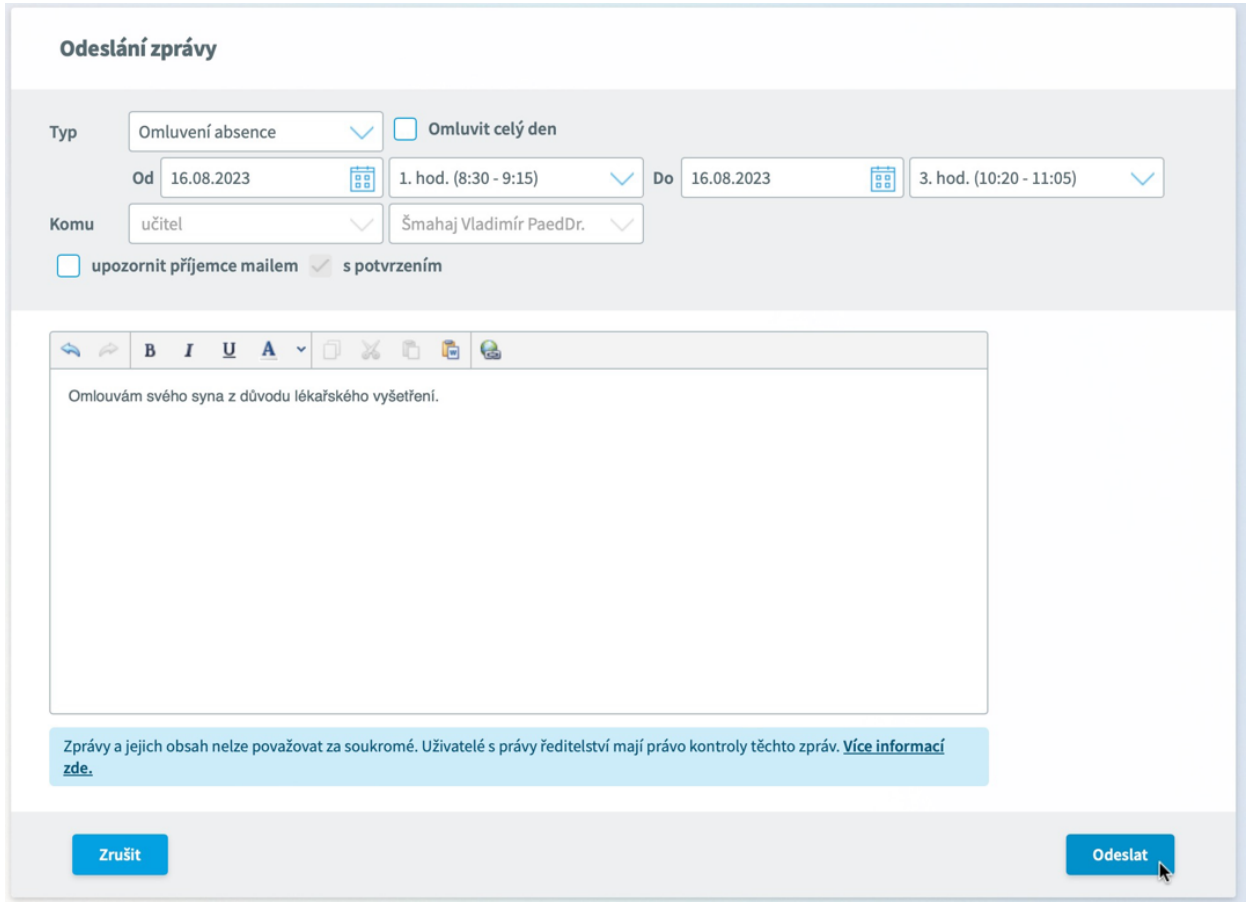

V náhledových snímcích omlouvání absence je vidět, že po učiteli se požaduje potvrzení přečtení zprávy, tím budete mít jistotu, že učitel Vaši zprávu skutečně četl.